# SEITENNUMMERIERUNG 1|3 InDesign

### SEITENZAHL EINRICHTEN

Musterseite mit Doppelklick öffnen. Textfeld auf Musterseite aufziehen. Text-Cursor platzieren > *Schrift* > *Sonderzeichen einfügen* > *Aktuelle Seitenzahl*

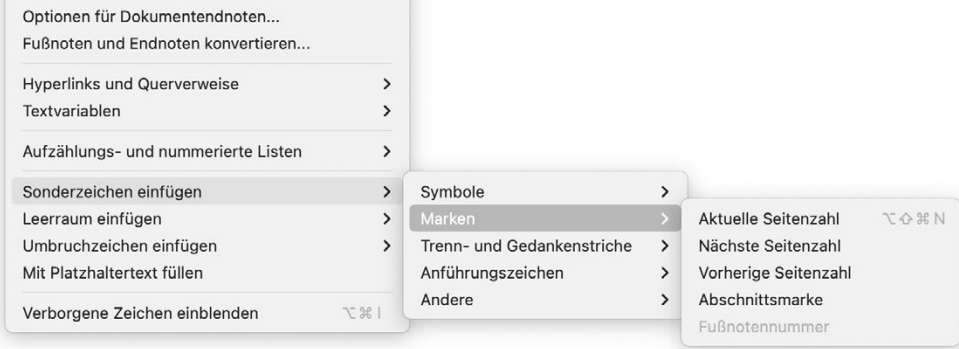

Was geschieht? Es wird ein A eingefügt. Dieses A ist Platzhalter für die jeweils aktuelle Seitenzahl aller Seiten, auf denen Musterseite A angewendet ist. Die Seitenzahl der Musterseite B kriegt folglich Platzhalter B für ihre Seitenzahlen. usw.

Die Seitenzahlen können nun formatiert werden, nämlich indem der Platzhalter-Buchstabe formatiert wird. Im besten Fall hier schon Zeichen- und Absatzformate berücksichtigen.

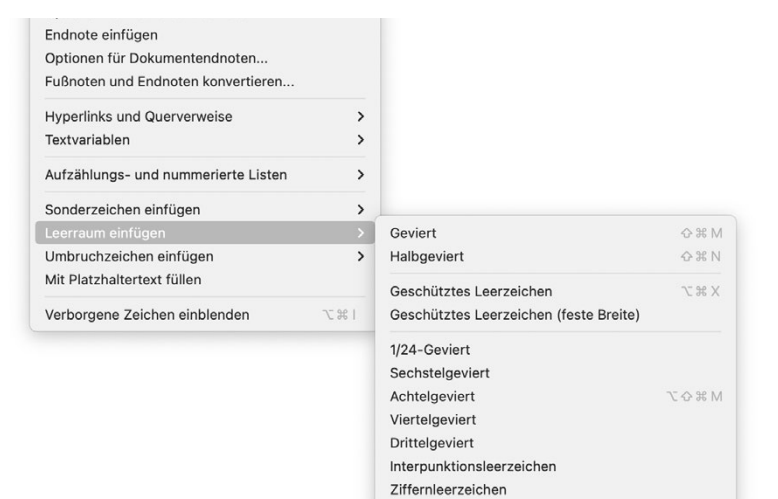

Ausgleichs-Leerzeichen

F Um einen sauberen Abstand zwischen Seitenzahl und Text zu erhalten, wird ein Leerraum eingefügt (z.B. Geviert, Halbgeviert, …). Damit ist gewährleistet, dass der Abstand immer gleich gross ist.

# SEITENNUMMERIERUNG 2|3 InDesign

#### NUMMERIERUNGSOPTIONEN

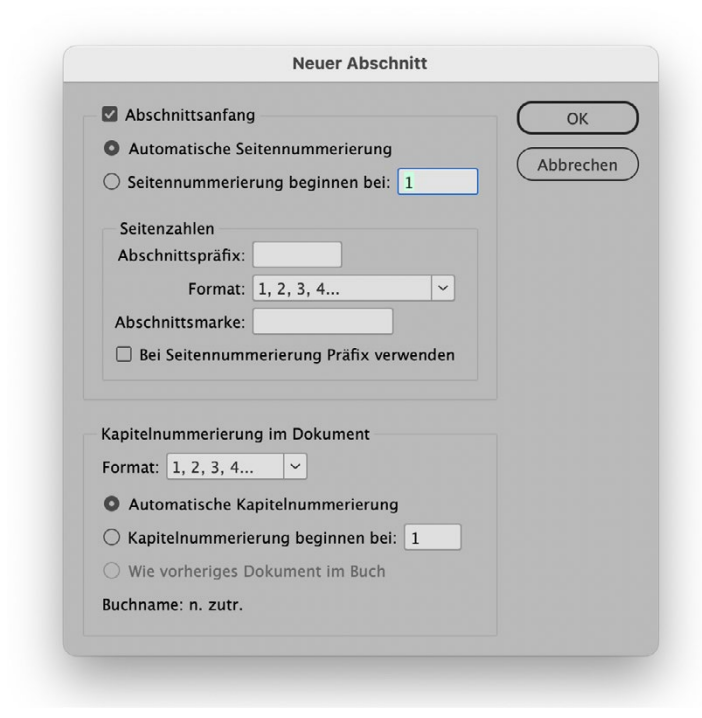

Sie können die Seitennummerierungsoptionen ändern, indem Sie eine Dokumentseite (nicht die Musterseite) auswählen und dann > *Layout* > *Nummerierungs- und Abschnittsoptionen* wählen. Sie können diese Optionen auch über das Menü des Buchbedienfelds ändern, indem Sie die Option *Nummerierungsoptionen für Dokument* wählen.

Automatische Seitennummerierung Wählen Sie diese Option, wenn die Seitenzahlen des derzeitigen Abschnitts der Nummerierung des vorherigen Abschnitts folgen sollen. Mit dieser Option werden die Seitenzahlen im Dokument oder Abschnitt automatisch aktualisiert, wenn Sie davor neue Seiten einfügen.

Seitennummerierung beginnen bei Geben Sie die Startzahl für das Dokument bzw. für die erste Seite des aktuellen Abschnitts ein (betrifft die Seite, welche angewählt ist). Wenn Sie beispielsweise die Nummerierung für einen Abschnitt neu starten

möchten, geben Sie 1 ein. Die übrigen Seiten in diesem Abschnitt werden entsprechend neu nummeriert.

Abschnittspräfix Bezeichnung für den Abschnitt eingeben. Leer- oder Satzzeichen, die zwischen Präfix und Seitenzahl gesetzt werden sollen dabei einbeziehen (z. B. bei A-16 oder A 16). Das Präfix kann maximal acht Zeichen lang sein.

Leerzeichen lassen sich nicht über die Leertaste eingeben. Stattdessen ein Leerzeichen mit fester Breite aus dem Dokumentfenster kopieren und einfügen. Pluszeichen (+) oder Kommas (,) im Abschnittspräfix können nicht verwendet werden.

Format (Seitennummerierung) Im Menü ein Format für die Seitennummerierung auswählen. Das Format wird auf alle Seiten in ausschließlich diesem Abschnitt angewendet.

Abschnittsmarke Text, den InDesign an der Position einer Abschnittsmarke auf der Seite einfügt. *Siehe > EINFÜGEN AUTOMATISCH AKTUALISIERTER ABSCHNITTSMARKEN*

Bei Seitennummerierung Präfix verwenden Diese Option wählen, um das Abschnittspräfix anzuzeigen, wenn z.B. ein Inhaltsverzeichnis erstellt wird oder Seiten mit automatischen Seitenzahlen gedruckt werden. Option deaktivieren: Abschnittspräfix wird in InDesign angezeigt, nicht aber im gedruckten Dokument.

Format Format für die Kapitelnummerierung auswählen. Dieses Kapitelformat wird im gesamten Dokument verwendet.

Automatische Kapitelnummerierung Aktivieren Sie diese Option, wenn die Kapitel im Buch fortlaufend nummeriert werden sollen.

Kapitelnummerierung beginnen bei Hier wird angegeben bei welcher Zahl die Kapitelnummerierung beginnen soll. Dies ist nützlich, wenn die Kapitel im Buch nicht fortlaufend nummeriert werden sollen.

Wie vorheriges Dokument im Buch Es wird die Kapitelnummer vom vorherigen Kapitel im Buch übernommen. Diese Option aktivieren, wenn das aktuelle Dokument zu demselben Kapitel gehört wie das vorherige Dokument im Buch.

### ÄNDERN DES SEITENNUMMERIERUNG

 $\overline{1}$  $\begin{array}{c|c|c|c|c} \hline \textbf{2} & \textbf{3} & \textbf{1} & \textbf{1}$  $B_{\rm F}$ 

Über die *Nummerierungs- und Abschnittsoptionen* können Sie auch festlegen, dass die Nummerierung neu beginnen soll oder dass die Nummerierung mit einer von Ihnen festgelegten Zahl beginnen soll.

Jeder Teil des Dokuments, für den ein anderes Nummerierungsformat verwendet wird, wird als Abschnitt bezeichnet.

Ein Abschnittskennzeichen wird über dem Seitensymbol im Seitenbedienfeld angezeigt (Dreieck) und kennzeichnet den Beginn eines neuen Abschnitts.

## SEITE X VON Y

x steht für die aktuelle Seite und y für die Gesamtseitenanzahl.

Marke für die aktuelle Seitenzahl x erstellen: > *Schrift* > *Sonderzeichen einfügen* > *Aktuelle Seitenzahl*

Marke für die Gesamtseitenzahl y:

> *Schrift* > *Textvariablen* > *Variable einfügen* > *Letzte Seitenzahl*

## EINFÜGEN AUTOMATISCH AKTUALISIERTER KAPITELNUMMER

Wie Seitenzahlen können auch Kapitelnummern automatisch aktualisiert werden; außerdem lassen sie sich genau wie Text formatieren. In Dokumenten, die zu einem Buch gehören, kommt häufig eine Kapitelnummernvariable zum Einsatz. Einem Dokument kann nur eine Kapitelnummer zugewiesen werden. Wenn ein Dokument in mehrere Kapitel unterteilt ist, können stattdessen Abschnitte erstellt werden.

1. Bei Bedarf einen Textrahmen für die Kapitelnummer erstellen. Wenn eine Kapitelnummer auf mehreren Seiten vorhanden sein soll, Textrahmen auf einer Musterseite erstellen und Musterseite auf die Dokumentseiten anwenden.

2. Textrahmen für die Kapitelnummer ggf. Textzeichen oder Variablen einfügen, die vor der Kapitelnummer stehen oder an sie angefügt werden sollen.

3. Einfügemarke an der die Kapitelnummer stehen soll setzen *Schrift* > *Textvariablen* > *Variable einfügen* > *Kapitelnummer*

F Sie können die Startzahl und das Format der Kapitelnummerierung ändern, indem Sie *Layout* > *Nummerierungs- und Abschnittsoptionen* wählen.